عده نمخة عن أمنلة كتاب عادة التقنية أتمنى ان يستغيد منسا الطلاب والطالبات الذين لم يجدوا الكتابه بالتوفيق للبميه أختكم المخلصة Rusah 2 ils

#### ................ المفاهيم الاساسية في تكنولوجيا المعلومات

### أسئلية

- 1. Define the meaning of Processing and IT.
- 2. Explain the terms "Hardware" and "Software". List two examples of each.
- 3. Create a table to compare four types between of their capacity and memory.
- 4. What is meant by the term "System Unit"?
- 5. What is the difference between Intelligent and Dumb Terminals?
- 6. What does the term Peripheral device mean?
- 7. Identify the components of a computer system.
- 1. عرف كلا من المفاهيم التالية: المعالجة، تكنولوجيا المعلومات.
- 2. ما المقصود بمصطلحي "المعدات" و"البرمجيات"؟ اذكر مثالين على كل منهما.
- 3. ابن جدولا للمقارنة بين اربعة انواع رئيسية للحواسيب وذلك بـذكر نوعها، مجالات استخدامها، اسعارها، وسرعتها وسعة الذاكرة , computers uses, prices, speed والتخزين.
	- 4. ما المقصود بوحدة النظام؟
	- 5. ما الفرق بين الطرفيات الذكية والطرفيات محدودة القدرات؟
		- 6. ماذا نعني بالجهاز الطرفي؟
		- 7. اذكر الأجزاء الرئيسة لنظام الحاسوب.

Distinguish between input and devices, give two examples for each.

أسئلة

 $2.$ Explain the term CPU.

output

 $1.$ 

- $3.$ Explain the function of CPU.
- $\overline{4}$ . What unit is used to measure the speed of the CPU?
- What the term VDU stands for?  $5.$
- 6. Compare between VGA and XGA.
- What is the difference between 7. the Mouse and the Trackball?
- What is the difference between  $\mathbf{R}$ the Light Pens and Scanners?
- $\mathbf{Q}$ What is the difference between the Touch Screen and the Plotters.
- 10. Describe briefly what is the meaning of a Control Unit and an ALU.
- 11. What are the types of printers? Describe one.
- 12. What is the difference between the Inkjet Printers and the Laser Printers?

میز بین وحدات الادخال والاخراج مع ذکر مثالین علی کل  $\cdot$ 1 منهما.

- ما المقصود بـ CPU.  $\cdot$  2
- ما هي وظيفة وحدة المعالجة المركزية.  $\cdot$ 3
- ما هي وحدة القياس المستخدمة في قياس سرعة وحدة المعالجة  $\cdot$ المركزية.
	- ماذا نعني بوحدة العرض المرئي. .5
		- قارن س VGA و XGA.  $.6$
	- ما الفرق بين الفارة وكرة المسار.  $.7$
	- ما الفرق بين القلم الضوئي والماسح الضوئي.  $.8$ 
		- ما الفرق بين لوحة اللمس والراسمات.  $\overline{9}$
- وضح باختصار ما المقصود بوحدة التحكم ووحدة الحساب  $.10$ والمنطق.
	- ما هي انواع الطابعات؟ اشرح عن واحدة.  $.11$
	- ما الفرق بين طابعة النفث الحبري وطابعة الليزر؟  $.12$

الفصل الثالث

### أسئلة

- ماذا نعني بذاكرة الوصول العشوائي؟ وما هي وظيفتها؟  $\mathbf{1}$ 
	- ما المقصود بالاختصار ROM؟ وما هي وظيفتها؟  $\overline{.2}$ 
		- ما المقصود بـ ROM-BIOS وما هي وظيفتها؟  $\cdot$ 3
			- ما هو البت؟  $\overline{4}$
			- كم بت في البايت؟  $.5$
			- كم بايت في الميجابايت؟  $.6$
			- كم بايت في الكيلوبايت؟  $.7$
			- كم بايت في الجيجابايت؟  $\cdot$  8
			- فرق بين ROM و RAM؟  $.9$
- ما العناصر الاساسية التي تؤثر على فعالية الحاسوب؟  $.10$
- ما هي Magnetic Tapes ؟ وأين تكون موجودة عادة ؟  $.11$
- اذكر أنواع وسائط التخزين وأمثلة تطبيقية على كل نوع؟  $.12$
- ما محددات البذاكرة الرئيسية التي أوجلدت ضرورة لاستخدام .13 الذاكرة الثانوية ؟
- رتب وحدات التخزين الثانويـة التاليـة مـن الأسـرع إلى الأقـل  $.14$ سرعة: (القرص المدمج، القرص الصلب الداخلي، القرص الصلب الخارجي، القرص الرقمي متعدد الاستعمالات، القـرص المرن، القرص ZIP).
- رتب وحدات التخزين الثانوية التالية من الاكثـر سـعة الى الأقـل  $.15$ (القرص المدمج، القرص الصلب الداخلي، القرص الصلب الخارجي، القرص الرقمي، القرص المرن، القرص ZIP).
- رتب الوحـدات التاليــة ترتيبــاً تصــاعديا: (كيلوبايــت، بــت، .16 حيحايات، متجابايت، بايت).

What is Random Access Memory? What it is used? What is **ROM** stands for? What is ROM used for?

What does ROM-BIOS stand for and what is it used for? What is a bit

How many bits are there in a

byte?

How many bytes are there in 1 MB?

How many bytes are there in 1 KB?

How many Bytes in GB?

Compare between RAM and ROM.

List items that affect the speed of a computer?

What are Magnetic Taps? Where can you find it?

What are types of storage media? Give an example on their uses.

What are shortages of main memory types?

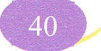

#### الفصل الوابع

### أسئلة

- What is an operating system? Give examples.
- What are Application Programs?
- What is a Graphical User Interface?
- What are the advantages of using GUI?
- List four common software applications with their uses.
- Explain the system development cycle?
- List four key stages for systems development.
- Describe briefly the differences between Commercial Software and Freeware software.
- Describe multimedia computers.
- ما المقصود بنظام التشغيل؟ اذكر امثلة على نظم التشغيل.  $\cdot$ 1
	- ما المقصود بالبرمجيات التطبيقية.  $\cdot$
	- ما المقصود بواجهة التطبيق الرسومية.  $\cdot$ 3
	- 4. اذكر مزايا استخدام واجهة التطبيق الرسومية.
	- اذكر ستة امثلة على مختلف التطبيقات مع استخداماتها.  $.5$ 
		- ما المقصود بمراحل تطوير النظم.  $.6$
		- 7. اذكر أربعة من مراحل تطوير النظم.
		- ما الفرق بين البرمجيات التجارية والبرمجيات المجانية؟  $.8$
		- 9. ما هي مواصفات أجهزة حاسوب الوسائط المتعددة؟
			- 10. رتب مراحل تطوير النظم التالية:

التحليـل، دراسـة الجـدوى، التطـوير، تـدريب المسـتخدمين، تحديـد المتطلبات، تسليم النظـام، مراقبـة النظـام وصـيانته، اختبـار وفحـص النظام.

**The Contract of Contract of The Contract of The Contract of The Contract of The Contract of The Contract of The Contract of The Contract of The Contract of The Contract of The Contract of The Contract of The Contract of T** 

الفصل الخامس

# أسئلة

- What does the term LAN stand for?
- What does the term WAN  $\overline{2}$ . stand for?
- 3. Compare between LANs and WANs.
- What is the meaning of  $\sqrt{4}$ ISDN.
- What a workgroup  $5.$  $is$ computing?
- 6. What is a Fax?
- 7. Explain the term Modem?
- 8. What is the difference between digital and analogue signals?
- 9. What is the meaning of Baud rate?
- 10. What is the term e-mail short for?
- 11. List some of the benefits of using e-mail.
- 12. What is required to use Email?
- 13. What is the term WWW short for?
- 14. What is the Internet and uses?
- is the difference 15. What between the Internet and the WWW?
- 16. What is the Internet search engine? List three examples of commonly used engines.
- 17. Compare between email and. Conventional mail.
- 18. What are disadvantages of E-mail?
- ماذا نعني بالاختصار LAN؟  $\cdot$ 1
- ما المقصود بالاختصار WAN؟  $\cdot$  2
- قارن بين شبكات LAN وWAN.  $\overline{\mathbf{3}}$ 
	- ما المقصود بـ ISDN?  $\cdot$ .4
- ما المقصود بمجموعات العمل الخاصة بشبكات الحاسوب؟  $.5$ 
	- ما المقصود بالفاكس؟  $.6$ 
		- ما المقصود بالمودم؟  $.7$
- ما الفرق بين مصطلحي "رقمي Digital" و"تناظري (تماثلي)  $.8$ **S** "Analogue
	- ما المقصود بمعدل السرعة " الباود"؟  $.9$ 
		- 10. الى ماذا يشير الاختصار E-mail.
	- 11. اذكر بعض مزايا استخدام البريد الإلكتروني.
	- 12. ما الذي تحتاج إليه لاستخدام البريد الإلكتروني؟
		- 13. ما المقصود بشبكة الويب العالمة؟
		- 14. ما هي الإنترنت؟ وما هي أهم استخداماتها؟
		- 15. ما الفرق بين الإنترنت وشبكة الويب العالمة؟
- 16. ما معنى أدوات البحث الخاصة بالإنترنت؟ اذكر ثلاثة أمثلة لأكثـر أدوات البحث استخداماً؟
	- 17. قارن بين البريد الإلكتروني والبريد التقليدي.
		- 18. اذكر سيئات البريد الالكتروني.

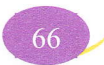

المائت لبث لط

الفصل السادس

### اسئلة

- 1. Explain the term CBT.
- What are the advantages and  $2.$ disadvantages of CBT?
- $3.$ List where it would be better to use a computer than a person.
- $4.$ Explain the term "E-Commerce".
- List types of computer systems 5. used in education.
- Explain ways in which banks 6. have exploited the use of computers.
- 7. Explain ways  $in$ which supermarkets have exploited the use of computers.
- 1. ما المقصود بالتدريب المعتمد على الحاسوب؟
- 2. اذكر حسنات وسيئات التدريب المعتمد على الحاسوب.
	- 3. متى يكون الحاسوب افضل من العنصر البشري.
		- 4. ما المقصود بالتجارة الالكترونية.
	- 5. اذكر أنواع نظم الحاسوب التي تُستخدم في التعليم.
	- 6. اذكر المجالات التي تستخدم فيها البنوك الحاسوب.
- 7. اذكر المجالات التي تستخدم فيها المتاجر الكبيرة الحاسوب.

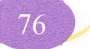

الفصل السابع

### أسئلة

- 1. اذكر ثمانية أمور يجب مراعاتها عند استخدام الحاسوب.
- 2. اذكر بعض خمسة امور يجب تجنبها عند استخدام الحاسوب.
- 3. ما المقصود بالإرهاق المتكرر بسبب استخدام الحاسوب؟ وكيف يمكن تجنبه؟
- 4. لماذا يجب عليك استخدام كرسي مصمم بشكل جيد عند استخدام الحاسوب؟
- good working 1. List some practices with regard to the use of a computer
- 2. List some bad working practices with regard the use of a computer
- 3. What is RSI; how would you avoid it?
- 4. Why is it essential to use a designed chair when using a computer?

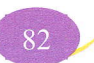

أسئلة 1. لماذا تحتاج إلى إنشاء نسخ احتياطية من البيانات الموجودة على الحاسوب 1. Why do you need to back up الخاص بك؟ 2. قارن بين النسخ الاحتياطي الكامل والتزايدي. Compare between complete and incremental backup 3. لماذا يجب عليك تخزين البيانـات الـتي قمـت بنسـخها بشـكل احتيـاطي Why should you use off site خارج الحاسوب؟ Why is it important to use 4. لماذا يجب عليك استخدام كلمات المرور لحماية البيانات الموجودة على passwords to protect your الحاسوب الخاص بك؟  $SUS = 5$ . ما المقصود بـ 6. لماذا تعد الحماية ضد مخاطر الارتفاع المفاجئ في الجهـد الكهربـي فكـرة 6. Why might electrical surge protection for your computer جىدة؟ 7. ما هي فيروسات الحاسوب؟ What are computer viruses 8. كيف تصبب الفيروسات الحواسيب؟ How do viruses infect PCs 9. كيف يمكنك حماية الحاسوب الخاص بك من أخطار الفيروسات؟ How might you protect your 10.اعرض أهم مواد قانون حماية البيانات PC against virus threats 11. صنف الأعمال التالية بكلمة (عليها مساءلة قانونية) أو (بدون مساءلة): 10. List the main points of the • استعارة برنامج من أحد زملائك. نسخ برنامج ذو ترخيص خاص بالمواقع على كل أجهزة شركتك. • تحميل برامج من مواقع الإنترنت. • استخدام برامج مجانية. • إعادة نسخ بعض البرامج وتسويقها. • تحميل برنامج من أحد زملائك على جهازك. • إعارة زميلك برامج مجانية لاستخدامها. طلب منك رئيسك أن تقوم بنسخ أحد البرامج في الشركة من جهة أخرى.

vour data

computer data

What is UPS?

be a good idea

 $2.$ 

 $3.$ 

 $4.$ 

 $5.$ 

 $7.$ 

8.

9.

**ACT** 

#### **Windows XP**

ways:

appear.

Exercise  $: \_ \_ \_ \_ \$ 

- قم بتعديل طريقة عرض قائمة ابدأ Start إلى الطريقة التقليدية كما في الإصدارات السابقة في ويندوز.  $\overline{\phantom{a}}$ 
	- قم بتعديل طريقة عرض قائمة ابدأ Start إلى طريقة عرض قائمة ابدأ Start Menu.  $\cdot$
	- من القائمة الفرعية لكل البرامج All Programs قم بوضع البرامج الملحقة Accessories بعد  $\overline{3}$ .Microsoft Office
		- استعرض الملفات التي تم استخدامها مؤخراً.  $\cdot$ 4
		- استعرض محتويات المجلد الافتراضي My Documents. 5
		- .New Stories (Highway Blues).wma أشغل المقطوعة الموسيقية  $\overline{6}$ 
			- اظهر صورة Sunset من مجلد الصور الافتراضي.  $\cdot$ 7

# تشغيل البرامج Starting Programs

You can start programs in several تتوافر عدة طرائق لتشغيل برامجك، ويمكنك اختيار الأسهل والطريقة التي تعجبك: · Clicking the Start button

لتشغيل برنامج من قائمة ابدأ Start اتبع ما يلي:

- اختر كافة البرامج All Programs الموجودة في قائمة ابـدأ Start لإظهار قائمة تحتوي على جميع البرامج والتطبيقات الموجودة في حهاز حاسويك.
- انقر فوق التطبيق الذي تريد تشغيله، فمثلا لتشغيل تطبيق معالج النصوص Microsoft Word، انظر الشكل (9-15).
	- **PT** Grovenbac Class Ga  $\frac{1}{2}$  65% Configura **A** Millitheonome 61 **Contrado Romano**

### الشكل (9-15) تشغيل تطبيق Microsoft Word

On the Start menu, select My Pictures to display all the pictures stored in your computer. This is the default folder to save. view and rotate pictures.

You can save you pictures in another folder if you want.

Use My Music folder to play music stored on your computer.

To open My Music, click Start button, and then click My Music a window will appear as in Figure  $(9-14)$ .

To play one music track, double click the track.

If you are using the classic style for the Start button, notice that the command All Programs will appear as Programs.

displays the Start menu. When

All Programs is clicked on, a

list of the programs which are

installed on the computer will

• Click on the item you require to

open it. See Figure (9-15).

 $\Delta$ 

- Use the task par to select the required window. In Windows XP, the windows of the applications appear all together. Click on the arrow next to the application you want to move to. A list of the open windows will appear. Select the required one.
- · Click ALT+TAB on the keyboard. A small box will appear in the middle of the screen, including all the open windows; hold down ALT and repeatedly press TAB to switch to the next open program.

115

على شريط المهام، وإذا نقرت على السهم الموجود إلى جانبه ستظهر النوافذ المفتوحة في ذلك البرنامج، 그<br>대 Document2 - Microsoft Word<br>대 Tall Word - The Control - 대 기사이 - 대 기사이<br>대 대 기사이 - 대 대 대 대 대 대 대 대 기사이 - 대 대 기사이 - 대 대 기사이 - 대 대 기사이 - 대 기사이 - 대 기사이 - 대 기사이 - 대 기사이 - 대 기사이 - 대 기사이 - 대 انقر فوقه لفتحه. انظر الشكل  $(23-9)$ 

# الشكل (9–23) فتح نافذة من شريط المهام

• استخدام المفاتيح Alt+Tab فيظهر مربع صغير في وسط الشاشة يحتوي على النوافذ المفتوحة، وتكون النافذة النشطة محاطة بمربع واسمها تحتها، فإذا ضغطت مفتاح Alt باستمرار ثم ضغطت مفتاح <mark>Tab</mark> مرة أخرى ينتقل إلى البرنامج التالي.

### Exercise  $\div -$

- من شاشة سطح المكتب:
- 1. قم بفتح النافذة التي تظهر جميع محركات الأقراص الموجودة على جهازك.
	- 2. قم بإغلاق النافذة مؤقتا وضعها على شريط المهمة.
	- 3. اعد فتح النافذة التي قمت بتصغيرها قم بتكبير النافذة المفتوحة.
		- 4. قم بتغيير حجم النافذة إلى حجمها قبل التكبير.
			- 5. انقل النافذة إلى اليمين قليلاً.
			- 6. قلل من عرض النافذة المفتوحة.
				- 7. افتح التطبيقات التالية:
			- معالج النصوص Microsoft Word
			- الجداول الالكترونية Microsoft Excel
- الآلة الحاسبة Calculator من القائمة الفرعية للبرامج الملحقة Accessories.
	- 8. قم بتصغير جميع النوافذ المفتوحة.
	- 9. انتقل إلى تطبيق معالـج النصوص Microsoft Word المفتوح.
		- 10. انتقل إلى تطبيق الجداول الإلكترونية المفتوح.
			- 11. أغلق جميع الإطارات الفعالة.
- 2. Move the pointer to the lower right corner of the window. The pointer changes to a diagonal two-headed arrow.
- 3. Drag the border to enlarge, reduce, or change the shape of the window. See Figure (9-21).
- 4. Release the mouse button.

# Switching hetwi

 $11 -$ 

 $\lambda = 1$ 

 $U +$ 

The active window is the window whose title bar appears in dark blue Therefore, any typing will apply in this window. An inactive window title bar appears in gray as illustrated in Figure (9-22).

الفصل التاسع

Exercise اقسرین من شاشة سطح المكتب: افتح برنامج مستكشف النوافذ.  $\overline{1}$ اظهر محتويات القرص المرن :A  $\cdot$ اظهر محتويات القرص الصلب.  $\cdot$ 3 تعرض محتويات القرص \:C في الجزء الأيمن من النافذة، قم بعرضها كذلك في الجزء الأيسر من النافذة.  $\cdot$ قم بعرض خصائص مجلد My Documents. .5 قم بعرض خصائص أي ملف موجود في مجلد My Documents.  $.6$ ما نوع المعالج في جهازك.  $.7$ قم بإظهار حجم وتاريخ إنشاء المجلدات والملفات الموجودة في القرص <sup>7:1</sup>.  $.8$ قم بمعاينة الملفات الموجودة في مجلد My Documents كرموز Icons.  $.9$ قم بترتيب الملفات الموجودة في مجلد My Documents حسب التاريخ.  $.10$  $.11$ اعرض خصائص اصغر ملف موجود في مجلد My Documents. ما سعة الذاكرة العشوائية الموجودة في جهازك.  $.12$ ما نوع نظام التشغيل المستخدم في حاسوبك. .13 قم بإيجاد المساحة الفعالة الموجودة على القرص الصلب \:C. .14 حدد نوع الملفات التالية: .15

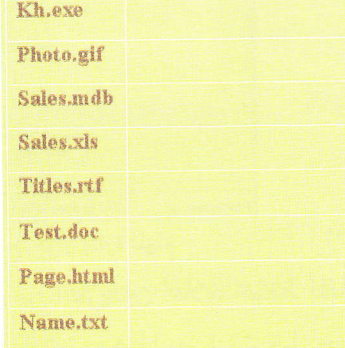

الفصل التاسع

- حدد القرص أو المجلد أو الملف الذي تريد إجراء المسح لـه. ثــمُ انقــر Scan رئيسه
	- عند الانتهاء، يظهر تقرير بعدد الملفات الملوثـة، واسمهـا ونوعهـا وموقعها والإجراء الذي اتخذ للتخلص من الفيروس.
- Specify the drive, folder, or file you wish to scan, and then press Scan.
- When the scanning process finishes, a report showing the number of viruses, their type, location, and the their procedures to be taken to get rid of these viruses will be displayed.

Exercise

My Computer أفتح نافذة  $\overline{\phantom{a}}$ أنشئ مجلد باسمك في مجلد My Documents..  $\cdot$ قم باختيار 3 ملفات متباعدة ً من القرص الصلب، ثم قم بنسخها والصقها في المجلد الذي أنشأته باسمك.  $\cdot$ 3 اختر ملفين متقاربين من القرص الصلب ثم قم بنسخهم إلى المجلد الذي أنشأته.  $\cdot$ 4 5. قم بعرض خصائص المجلد الذي أنشأته باسمك. 6. أنشئ مجلد باسم "Test" 7. انقل اكبر و اصغر ملفين من المجلد الذي أنشأته باسمك إلى المجلد الجديد Test. 8. غير اسم المجلد Test ليصبح Example. 9. احذف اصغر ملف في المجلد Example. 10. انسخ (اطبع) صورة سطح المكتب، وقم بفتح برنامج MS-Word، ثم الصق صورة سطح المكتب. احفظ الملف باسم Image ثم اغلق تطبيق معالج النصوص. 11. أغلق جميع الإطارات الفعالة. 12. قم بالبحث عن ملف calc.exe الموجود على القرص الصلب. 13. قم بالبحث عن ملفات منشأة على القرص الصلب في اليوم السابع من شهر ابريل لعام 2007. 14. قم بالبحث عن جميع الملفات التي تم إنشاؤها خلال الثلاث أشهر الماضية. 15. اظهر محتويات سلة المحذوفات. 16. قم باستعادة أي ملف من سلة المحذوفات. 17. قم بتفريغ سلة المحذوفات. 18. أنشئ أيقونة مختصرة على سطح المكتب للمجلد الذي أنشأته باسمك. 19. اعرض خصائص اصغر ملف على القرص الصلب \:C .

#### Windows XP ............

- 1. What are the steps to turn on computers?
- 2. Describe the procedures for turning off your computer.
- 3. What are the type of processor, RAM operating system in your and computer?
- 4. What are the steps to adjust Date and Time at your computer?
- 5. What are the steps to format the floppy disk?
- 6. Use Help function to find information about; "Multimedia".
- 7. How can you sort files in a folder according to its type?
- 8. How can you move "Book.txt" to Folder Book at drive?
- 9. Write three settings that you can adjust using Control Panel.
- 10. How can you create a subfolder "First" in "Building" folder.
- 11. List three applications you can find in "All Programs" command.
- 12. What are the file extension that used for the following files:
	- MS-Word
	- MS-Excel
	- MS-Access
	- **MS-PowerPoint**
	- **Images**
	- **Text Documents**

# 1. ما هي الخطوات الصحيحة لتشغيل جهاز الحاسوب؟

قىسسىزىين شامل

- 2. ما هي الخطوات الصحيحة لإغلاق جهاز الحاسوب؟
- 3. حدد نوع المعالج وحجم ذاكرة الوصول العشوائي ونظام التشغيل في جهاز الحاسوب الذي تستخدمه.
- 4. ما هي خطوات تغيير الوقت والتاريخ في جهاز الحاسوب؟
	- 5. صف الإجراء الصحيح لإعداد القرص المرن.
- 6. استخدم أمر المساعدة للحصول على معلومـات تتعلَّق . Multimedia  $\overline{\phantom{a}}$
- 7. اكتب الخطوات لترتيب مجموعة ملفات في مجلد حسب نوعها.
- 8. اكتب خطوات نقل الملف Book.txt إلى المجلد Book الموجود على القرص :C.
- 9. اكتب ثلاثة إعدادات يمكن تغييرها باستخدام لوحة التحكم Control Panel.
- 10.اكتب خطوات إنشاء المجلد الفرعي First في المجلد **Building**
- 11. اذكر ثلاثة من التطبيقات الموجودة في قائمة برامج **.All Programs** 
	- 12 ما نوع امتدادات أسماء الملفات المستخدمة لتخزين:
		- · ملفات معالجة النصوص MS-Word
		- ملفات الجداول الالكترونية MS-Excel
			- ملفات قواعد البيانات MS-Access
	- ملفات العروض التقديمية MS-PowerPoint
		- ملفات الصور
		- المستندات النصية

الفصل التاسع

- 13. From Desktop open My Documents Folder and create "Exams" folder.
- 14. Find information about "modems" copy five lines into word file.
- **15** Describe how to select another printer as the default printer.
- 16. Create the following subfolder structure within your folder Exams as represented by the diagram below:

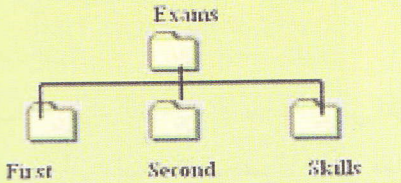

- 17. Rename Skills folder to "Final".
- 18 How many files in the "My Documents" directory are of the type  $.txt?$
- 19. Specify how many files in "My Documents" folder are of the type:
	- ppt
	- xls
	- doc
- 20 How many files are in the "My Documents" folder?
- 21. How many folders are there in the "My Documents" folder?
- 22. Delete any file you want.
- "My 23 Copy the largest file in Documents" in to "First" folder.

13.قم بفتح My Documents وأنشئ مجلد باسم " امتحانات ". 14. استخدم أمر المساعدة للبحث عن Modems، انسخ سطرين من المعلومات عن المودم إلى ملف Word. 15. وضح خطوات تحديد تغيير الطابعة الافتراضية. 16.في مجلد "امتحانات" أنشئ مجلدات حسب الهيكلية التالية:

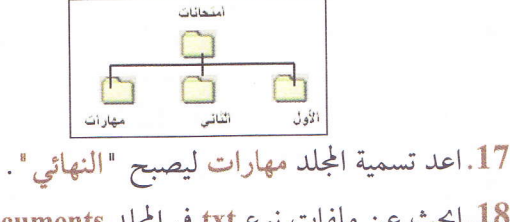

18. ابحث عن ملفات نوع txt في المجلد My Documents.

19. حدد عدد الملفات الموجودة في المجلد My Documents

من نوع:

- ppt
- xls
- doc
- 20.كــــم عـــــدد الملفـــــات الموجـــــودة ضـــــمن مجلــ

#### .My Documents

21. كم عدد المجلدات الموجودة في مجلد My Documents. 22. احذف أي ملف لا تريده من مجلد My Documents. 23.انسخ اكبر ملف من مجلد My Documents وضعه في مجلد الأول الذي أنشأته.

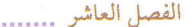

Exercise

- قم بفتح تطبيق معالج النصوص MS-Word.  $\cdot$ 1
	- حدد أجزاء نافذة التطبيق.  $\overline{2}$
- ما هي المعلومات التي يمكنك الحصول عليها من شريط المعلومات.  $\cdot$ 3
	- حدد أجزاء الشريط Ribbon.  $\overline{.4}$
- ماذا حصل لقائمة ملف File والتي تحتوي على الأوامر الأساسية مثل الطباعة والحفظ.  $.5$ 
	- كيف يمكن إضافة أوامر جديدة إلى شريط أدوات الوصول السريع. .6
		- ماذا يعني ظهور سهم صغير لها في الزاوية السفلية اليمني لمجموعة.  $.7$
- اكتب خطوات استخدام المساعدة في معالج النصوص Word للبحث عن كيفية إغلاق التطبيق. .8
	- أغلق تطبيق معالج النصوص Word.  $.9$

### إنشاء مستند جديد Creating a New Document

عند تشغيل تطبيق معالج النصوص Word ستظهر صفحة بيضاء فارغـة ويظهـر اسـم المســتند في شــريط العنــوان في أعلــي النافــذة ويكــون Document1. لإنشاء مستند جديد وفارغ اتبع الخطوات التالية:

1. انقر زر Office ثم اختر جدید New، انظر الشکل (10–20).

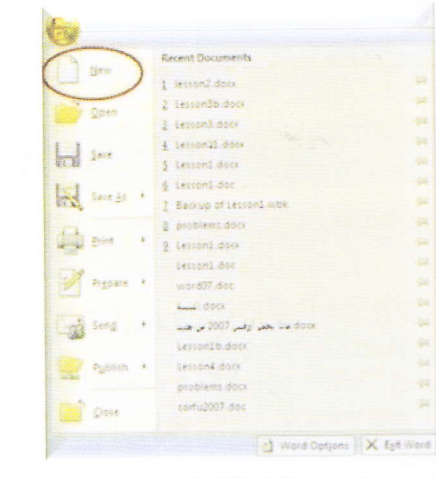

الشكل (10-20) أمر جديد

2. فيظهر مربع حوار مستند جديد New Document من الجانب الأيسـر من مربع الحوار وضمن فئة قوالب Templates اختر فبارغ وحبديث Blank and recent انظر الشكل (10-21).

**Every time you start Word 2007,** I blank document is created by **Lefault**. If you want to start a new accument with Word, simply do the following:

**L** Click the **Office** button and then click New. See Figure  $(10-20)$ . The New Document dialog box will appear as shown in Figure  $(10-21).$ 

Under Templates, select Blank and recent. On the **Blank** right panel, select click document and then new blank Create.  $A$ document will appear.

الفصل العاشر .

Exercise l . قم بفتح تطبيق معالج النصوص MS-Word. 2. ادخل النص التالي: يهمه الأمر السيد مدير الشركة المحترم، يسرنا أن ندعوكم لحضور ورشة عمل بعنوان: المشاكل التي تواجه خدمة العملاء Customer Service Hang up عبر الشبكات المحوسبة (Online Banking). وتفضلوا فائق الاحترام اضغط مفتاح الإدخال <mark>Enter</mark> مرتين بعد نهاية الفقرة الأخيرة ثم ادخل اسمك.  $\cdot$ 3 اضف كلمة "لمن" قبل عبارة يهمه الأمر.  $.4$ ادمج الفقرة الرابعة مع الفقرة الثالثة.  $\cdot$ .5 ما عدد الفقرات الموجودة في المستند الذي أنشأته.  $.6$ اعرض المستند بحيث تظهر %50 من الحجم الكلي.  $.7$ اعرض الصفحة في طريقة عرض "تخطيط الطباعة". .8 احفظ الملف باسم Letter على القرص الصلب C. .9 احفظ المستند باسم "دمج" من نوع Text على القرص الصلب C. .10 افتح مستند جديد، ادخل اسمك فيه.  $.11$ أغلق الملفات المفتوحة دون إغلاق تطبيق معالج النصوص Word.  $.12$ ما الفرق بين الأمرين حفظ Save وحفظ باسم Save as. .13 14. وضح الفرق بين استخدام مفتاح الحذف Delete واستخدام Backspace لحذف نص في المستند. 15. ما فائدة إظهار الأحرف غير القابلة للطباعة أثناء إنشاء المستند.

الفصل العاشر .........

قم بفتح الملف "Letter" الموجود على القرص الصلب C.  $\cdot$ 1

أضف النص التالي إلى نهاية ملف "Letter":  $\cdot$ .2

and the purpose of a loan can be different from one client to another? You choose the period **The amount.** We will take care of the rest.

 $Exercise$ 

- $\overline{3}$ حدد الملف بأكمله.
	- الغي التحديد.  $\overline{4}$
- انقل الفقرة اللاتينية إلى ما قبل عبارة : وتفضلوا فائق الاحترام.  $\overline{5}$
- انسخ عبارة (مدير الشركة) إلى ما بعد فقرة: وتفضلوا فائق الاحترام.  $.6$ 
	- احفظ المستند باسم "Workshop2" في مجلد My Document.  $.7$ 
		- احذف عبارة وتفضلوا فائق الاحترام. .8
			- تراجع عن عملية الحذف.  $.9$
	- قم بمعاينة الصفحة قبل طباعتها بحيث تظهر ثلاث صفحة للمعاينة.  $.10$ 
		- 11. قم بإغلاق نافذة المعاينة قبل الطباعة.
		- 12. استخرج نسخة ورقية واحدة من المستند السابق.
			- 13. اطبع العبارة وتفضلوا فاثق الاحترام فقط.
				- 14. احفظ الملف.

- 15. أغلق تطبيق معالج النصوص Word.
- 16. قارن بين استخدامات كل أمرين من التالية:
	- فتح Open و جديد New.
- طباعة Print ومعاينة قبل الطباعة Print Preview.

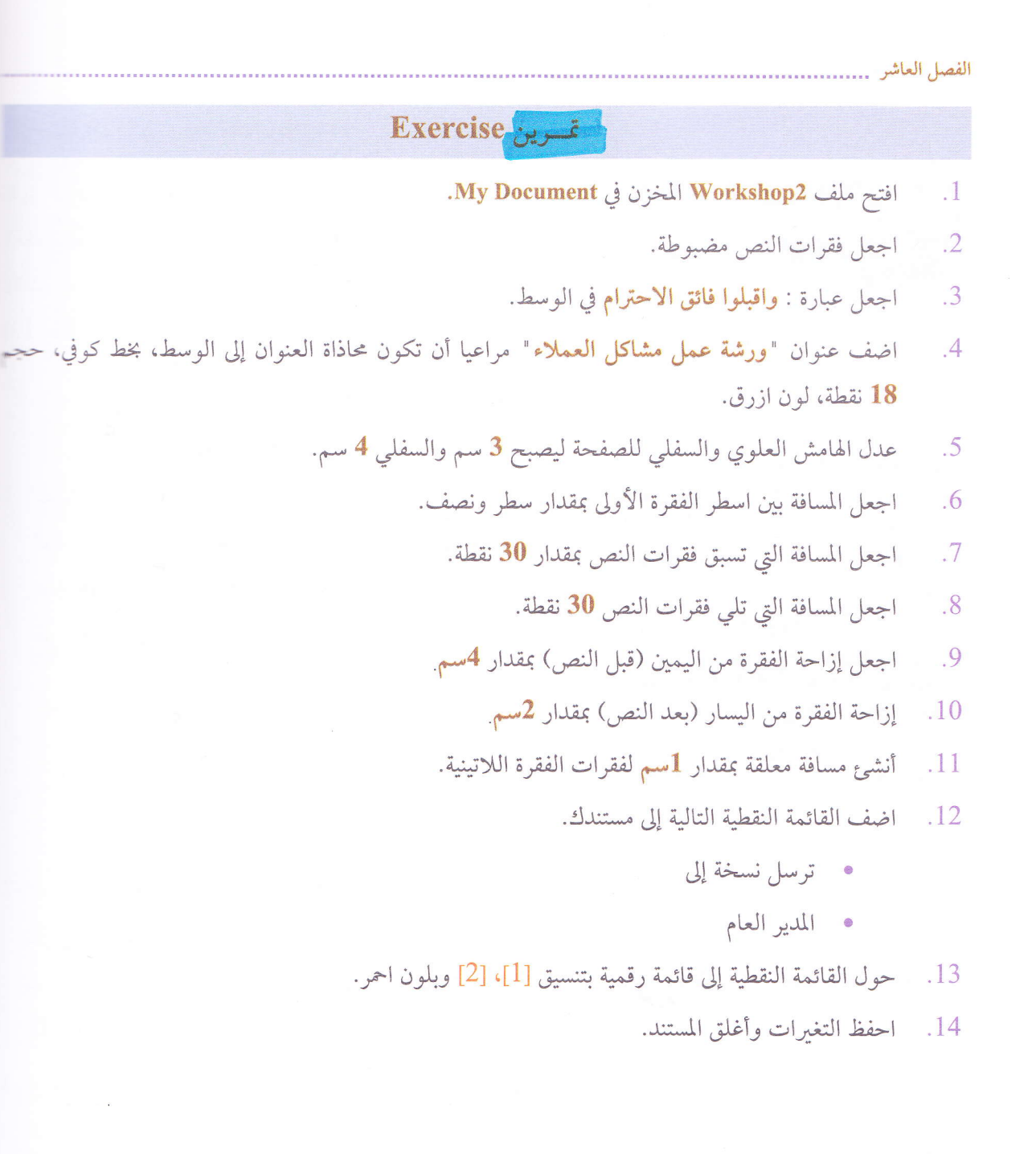

Microsoft Word 2007......... لإقسرين Exercise افتح مستند Workshop2 من مجلد My Documents. أضف إطار مزدوج أحمر وبسماكة 3/4 نقطة حول عبارة **واقبلوا فائق الاحترام** فقط وظلله بلون أزرق كما يلي: واقبلوا فائق الاحترام قم بتظليل عبارة لمن يهمه الأمر بلون برتقالي: 3 لمن يهمه الأمر أدرج جدول من عامودين و 4 صفوف في نهاية النص.  $\frac{100}{100}$ قم بتغير عرض حدود الجدول إلى 2 نقطة. 5 أدرج عمود جديد إلى يمين العمود الثاني. 5 ī قم بتوسيط محتويات العمودين الثاني والثالث. S احذف الصف الثالث.  $\frac{1}{2}$ إحذف العمود الأول. تراجع عن عملية حذف العمود. اقتح مستند جديد. مستخدما أيقونة جدول، أدرج جدول من أربعة صفوف وأربعة أعمدة. احذف الجدول الذي أنشأته. تراجع عن عملية الحذف. ادخل البيانات التالية إلى الجدول: 

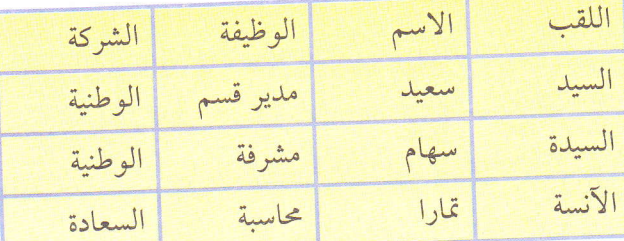

احفظ المستند الجديد باسم Address في مجلد "My Document". احفظ جميع المستندات وأغلق التطبيق.

#### 

• To reduce the file size of your the **Adjust** group, click **Compress Pictures.** 

parts of the picture from the Format ومسن تبويب تنسيق Picture Tools و Parts of the picture from the Format click on the Format tab. In انقسر فسوق ضسغط الصسور click on the Format tab. In

Compress Figure

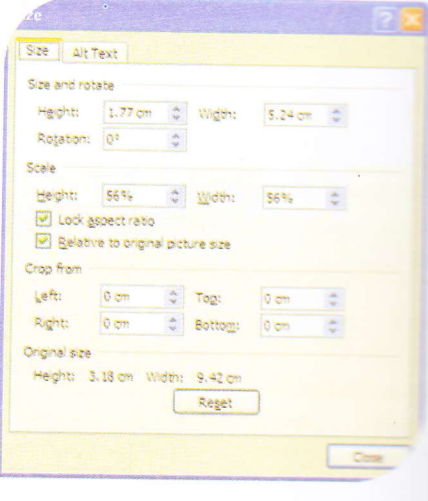

### الشكل (10-177) مربع حوار الحجم

Exercise

My Documents من مجلد Workshop2 --مستقطعة اللاتينية. [المتخاص في العمل People at work قبل الفقرة اللاتينية. . سمستكسر حجم الصورة بما يتلاءم مع الصورة. الصحيح الزرق بعرض 2 نقطة حول الصورة. التسبة التسورة إلى ما بعد عبارة **واقبلوا فائق الاحترام.** المستقبر الصورة. المستقبل الصورة التي نسختها. المستقبلات على المستند وأغلقه.

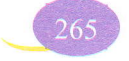

#### Microsoft Word 2007 ..............

- If you click Yes, the document will open with information from the first record merged in.
- If you click No, the connection between the main document and the data file will be broken.

مستقطع الاتصال بين الشكل (10-215) حفظ الاتصال بمصدر البيانات

تو تصريح المستند على المعلومات من السجل الأول البذي تم

- To edit the data source, open the table which includes all the data.
- Click with the table cell containing the data you want to edit.
- Add a new row to the table, delete or change the text as you wish. Save the table.

مستقطعية المريعة فتح مصدر البيانات وغالبياً مـا يكـون جـدولاً في مستحصيني Word، قم بإجراء التعديلات والإضـافات مـن حـذف في التعالج حقول ثم احفظه. مستحد السَّسَّسا الأساسي، ستجد أن التغييرات قم تمت تلقائيا في المستند، ند سه تمبر.

Editing Data Source السانات

لإغسرين Exercise

.My Document المخزن في My Document. السد - حلم لى بالسانات التالية:

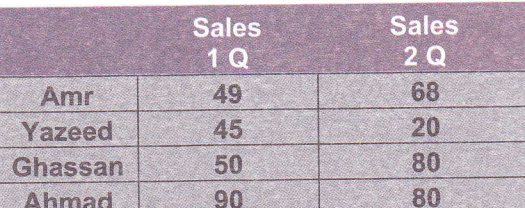

- حاداة بيانات العمود الثاني والثالث في الوسط.

تُسْتَخْتِطْ مِنْ هَذَا الْجَدُولُ وَاحْفَظْ المُسْتَنْدُ بِاسْمِ Table فِي مَجْلِدْ My Document.

ت \_ \_ \_ \_ Workshop2، ستقوم باستخدام المستند Address كمصدر لبياناتك لدمجها مع المستند Worksham

> = – حقول اللقب، الاسم، الوظيفة، والشركة بدلًا من عبارة السيد مدير الشركة. ف حلات الحقول المدمحة.

> > مُسَسِّلِ عِلَيْقِ جِمِيعِ المُستنداتِ المُفتوحةِ.

الفصل العاشر ...........

282

شؤون العاملين من العظيم أن نعمل دائما لتقديم ما هو أفضل للحفاظ علـى البيئـة المحلييــة.و هــذه الصفحة إلا دليل على الإنجاز النجاح لا يقاس الكم و الكيف أنما أنما بمـدى تقبـل الجمهور المجتمع بكافة فئاته لهذا الإنجازات و تجاوبه معها .

عدوالصعة المعلم الى تعانفي

#### Microsoft Word 2007

- Open the Word processing application. 1.
- 2. Type the following letter:

#### August 1, 2010

Dear

Applying for a Job

In response to your ad for an entry-level programmer in the May 14 issue of the Philadelphia Inquirer, I am forwarding a copy of my resume.

I have earned an Associate degree in Business Administration/Computer Programming at Camden County College with a 3.52 GPA. In this program I completed three semesters of C++, and will welcome the opportunity to show you the computer programs I have developed in these courses. As a new graduate I am available for immediate employment, and I am available for an interview whenever it is convenient.

Thank you for your consideration

#### Sincerely,

#### Suzan Anderson

- 3. Save the document as Letter.
- 4. View document at 75%.
- 5. Close the document.
- 6. Open Letter document.
- 7. Insert a new paragraph beginning with As a new graduate ... it is convenient.
- 8. Change the font of all the text to Arial.
- 9. Change the font size of the entire document to 12 points.
- 10. Make the color of the title (Applying for a Job) blue.
- 11. Make the sentence Business Administration/Computer Programming bold.
- 12. Check the spelling of the document.
- 13. Copy the format of (Applying for a Job) to (Sincerely).
- 14. Change the title case to uppercase.
- 15. Find the word Miss and Replace it with Ms.
- 16. Right align the date.
- 17. Indent the first line of the body text to 0.5 cm.
- 18. Make the Line Space for the body text double line.

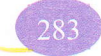

while the space after the paragraph in the body text 6pt.

**All ust the left margin to become 4.5 cm.** 

and right tab to Suzan Anderson at 4cm.

**Remove** the tab.

**Exam Page Break after the Suzan Anderson.** 

**Create a header and add the centered text Letter1.** 

linsert an image at the bottom of the first page after the Signature.

Resize the image to fit the width of the bottom of the first page.

Create a table with three columns and five rows on the new page.

Set the line widths in the table at 1 point.

Complete the table with the following inserted:

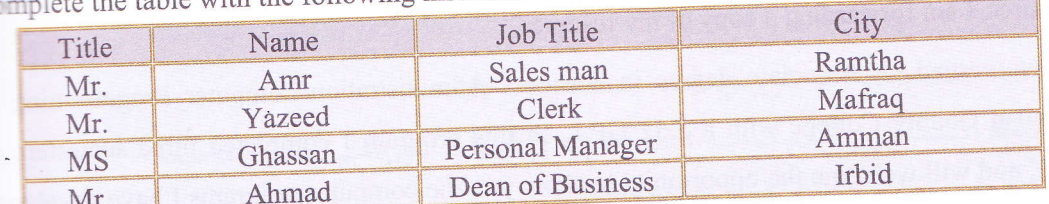

Center aligns all the text in the columns  $2$  and  $3$  in the table.

Format the table using the Table **Autofromat** (Simple 2).

Check the spelling of your document.

Choose the style Heading 1 to the title of the letter (Applying for a Job).

Create a table of contents.

Save the document as Template file as Letter. Print one copy of it.

Copy the table to another word document. Save it as address.

Close all the opened files.

Open the document Letter.doc that you have created in the last exercise.

Open the file **address.** It contains an addresses list that is going to be used as a data source. Merge it with the document Letter.

Enter three merge fields into letter document.: substitute the three text lines

#### Miss. J. Jones **Personal Manager Resorts International**

With the following fields in the document

«Title» «Name» «Job Title» «Company»

1. Merge the address list with the letter document to create the mail-merged document.

12. Save the merged document as letter2.

3. Close the application.

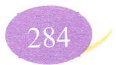

Microsoft Excel 2007 ........

# Exercise

شغل برنامج الجداول الالكترونية. قم بإنشاء مصنف جديد ثم ادخل البيانات كما هو مبين في الجدول التالي:

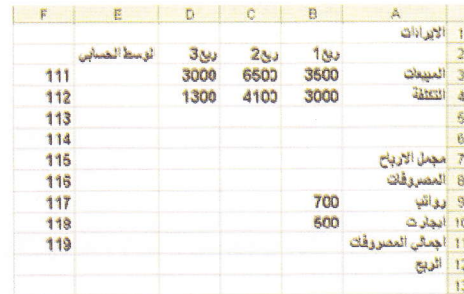

- قم بتعديل عرض العمود بما يتلاءم مع محتوياته.  $\overline{a}$ 
	- 3 قمْ بتجميد عناوين الصف الثاني.
- Ą قم بتجميد عناوين العمود A. قم بإلغاء التجميد.
	- احذف الصفين 5 و 6. 5
	- انقل محتويات العمود F إلى العمود G. 5
		- J احذف العمود G.
		- X أضف عمود قبل عمود E.
		- ادخل "المجموع" في الخلية E2.
			- قم بإخفاء العمود E.
			- قم بإعادة إظهار العمود E.
			- قم بإخفاء صف الإيجارات.  $\overline{11}$
		- قم بإعادة إظهار صف الإيجارات. 13
- أضف إلى الجدول عموداً لإدخال بيانات **ربع4** قبل عمود المجموع وادخل البيانات التالية على التوالي: .14 .100 500 700 2300 4500
- أضف صف جديد قبل صف الإيجارات وادخل فيها البيانات على التوالي: مشتريات، 0، 50، 30، 50. 15
	- باستخدام أداة التعبئة التلقائية انسخ محتويات الحلية B9 إلى باقي الحلايا المجاورة. DE
		- m باستخدام أمر نسخ، انسخ محتويات الحلية B10 إلى باقي الخلايا المجاورة.
			- ابحث عن القيمة 3500 واستبدلها بـ 5000. IN
			- ابحث عن كلمة **الربح** واستبدلها بـ صافي الربح. DS.
			- **DI** احفظ المصنف باسم Budget في المجلد الافتراضي.

الفصل الحادي عشر ............

Exercise

1. افتح المصنف Budget الموجود في مجلد My Documents. 2. اكتب المعادلات اللازمة لإيجاد مجمل الإرباح، وإجمالي المصروفات، وصافي الربح مع العلم أن: • مجمل الأرباح = المبيعات - التكلفة • إجمالي المصروفات = الرواتب + الإيجارات + المشتريات • صافي الربح = مجمل الأرباح – إجمالي المصروفات 3. انسخ المعادلات لباقي الخلايا المجاورة. 4. ادخل الرقم 20 لمشتريات الربع الأول. 5. اكتب المعادلات اللازمة لإيجاد مجموع المبيعات من <mark>الربع 1</mark> إلى الربع 4 وانسخ المعادلة لإيجاد عصبي التكلفة والمصروفات. 6. اكتب المعادلة اللازمة لإيجاد الوسط <mark>الحسابي للمبيعات</mark> من <mark>الربع1</mark> إلى <mark>الربع4 و</mark>انسخ المعادلة إلى لإيجاد <sub>ح</sub>ست الحسابي للتكلفة والمصروفات. 7. احفظ المصنف وأغلق التطبيق. اختر الإجابة الصحيحة فيما يلي: 1. نتيجة استخدام المعادلة 2 ْ(4+2^3)+4 هي: 29 a. 26 c. 32 b.  $30 \text{ .d}$ 2. نتيجة استخدام المعادلة 4+25+3 = هي: 29 a. 26 c. 32 b. 31 d. 3. نتيجة المعادلة 3\*(2-4)+3 = في اكسل هي: 15 a.  $1$  c. 3 b. 9 d. 4. نتيجة المعادلة 2^3 = في اكسل هي: 9 a.  $10$  c.

> 6 b. 5 d.

الفصل الحادي عشر مستنبيه

www.cell style, do

**Excess tab.** In the click Cell **Example 2** click New The Style dialog 

**Exame box**, type a **Example:** cell style.

The Format box will appear. **Extracting that you** then click OK.

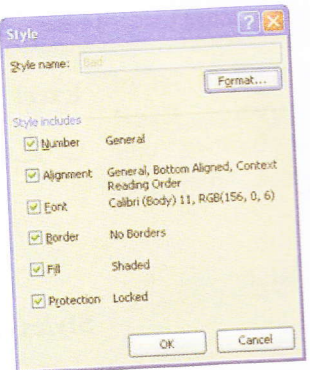

الشكل (11-102) مربع حوار نمط لإنشاء نمط خلية من تصميمك اتبع ما يلي: • انتقل إلى تبويب الصفحة الرئيسية Home ومن مجموعة أنماط Styles انقـر أنمـاط الخلايـا Cell Styles ثـم انقـر فـوق نمـط خليـة جديـد New Cell Style فيظهر مربع حوار نمط Style. • اكتب اسم النمط الجديد في مربع <mark>اسم النمط Style Name</mark>.

• انقر زر تنسيق Format لتحديد التنسيق الذي تريده للنمط.

Exercise تمسوين

افتح مصنف Budget من مجلد My Documents.  $\cdot$ 1 اجعل نوع الخط Arial في جميع خلايا ورقة العمل **إيرادات** وبحجم 16.  $\cdot$ نسق الخلايا في B2:G2 والخلايا A3:A12 اسود عريض ولون ازرق.  $\overline{.}3$ نسق محتويات الخلية A1 لتظهر بشكل مائل .  $\mathcal{A}$ قم بدمج وتوسيط الخلايا A1:G1.  $.5$ اجعل محاذاة الخلايا B2:G2 إلى الوسط.  $.6$  $.7$ أضف حدود تميز مزدوجة وبلون ازرق حول الخلايا A2:G13 . أضف حدود داخلية بلون اسود إلى الخلايا A2:G13 .8

احفظ المصنف وأغلق التطبيق.  $\cdot$  9 Microsoft Excel 2007 .........

# Exercise

ـ هي أجزاء المخطط المشار إليها بالأرقام في الشكل التالي:

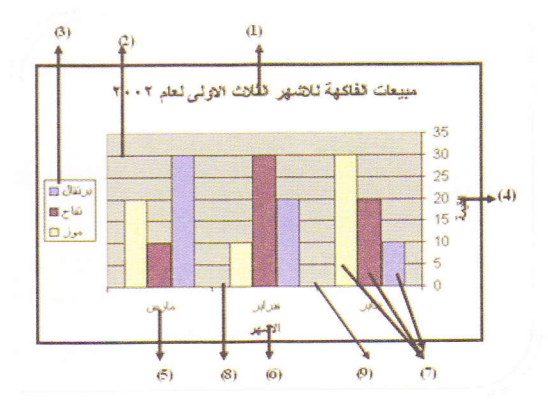

في الصنف Budget الموجود في مجلد My Documents. م ينتشاء مخطط أعمدة للمبيعات والتكلفة من **الربع1 إلى الربع4** على نفس ورقة العمل. ت يتقير موقع المخطط ليصبح على ورقة عمل منفصلة. في تحليل نوع المخطط ليصبح أعمدة ثلاثي الأبعاد.

ــــــــــــــــ عناوين الأعمدة (ا**لمبيعات، التكلفة**) تظهر على محور الفئة (س) كما في الشكل التالي:

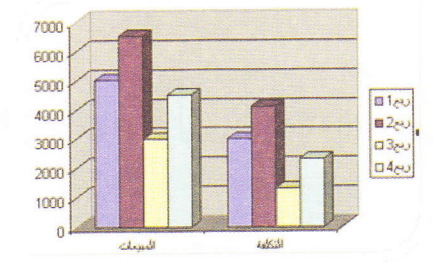

تحتير لون سلسلة الربع3 إلى اللون الأخضر.

مستقسمت عنوان الإيرادات إلى المخطط، وعنوان <mark>القيم</mark> لمحور القيمة وعنوان <mark>المصروفات</mark> إلى محور الفئة.

- المسلمة الربع4 من المخطط.
- اجعل موقع وسيلة الإيضاح إلى أعلى.
	- تسخ المخطط إلى ورقة 3.
		- كر الخطط في ورقة 3.
			- احذف المخطط.
	- احفظ المصنف وأغلق التطبيق.

Microsoft Excel 2007 ...................

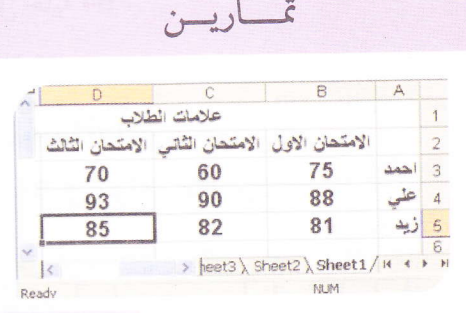

- 1. Open a Spreadsheet Application
- 2. Add the data as shown in the figure above.
- 3. Format the cells B2:D2 bold, Arial and with size 14.
- 4. Center the cells **B2:D5**.
- Adjust the width of the column to fit 5. the data.
- 6. Change the orientation of the workbook to landscape
- 7. Use the table above to make the calculations:
	- Find the Average in cell E3 for Student in Cell B3:D3, Use the Autofill to fill the other cells
	- · Use the function to find the maximum mark for student B4:D4 then copy the formula to other cells
	- · Use the formula to find the minimum mark for student Zaid. Copy the formula to the rest of the students
	- . Use Autosum to find the sum for first exam for all students.
- 8. Add a new row before row 4.
- 9. Delete the new row.
- 10. Adjust the mark at cell C4 to become 85.
- 11. Change the orientation for cells **B2:D2 90** degree.
- 12. Add outside borders for the cells A2:D5.

ف تطبيق الجداول الالكترونية Excel.

- اتحل البيانات كما هو في الشكل أعلاه.
- حص الخلايا من B2:D2 بخط اسود عريض ونـوع Arial  $.14 - 1$ 
	- حد محاذاة الخلايا B2:D5 المحددة إلى الوسط.
- حط عرض الأعمدة يتلاءم مع حجم البيانـات الموجـودة
	- في تجاء الصفحة ليصبح أفقى.
- حسول أعلاه يمثل أسماء وعلامات طلاب صف دراسي في تحان مادة المحاسبة، حيث لكل طالب ثلاث علامات تب تصيغ (المعادلات) الرياضية لإيجاد كل مما يلي:
- ف الحسابي لعلامات الطالب احمد. وضم الإجابية في حَــِ E3 ثم انسخها إلى باقي الطـلاب مسـتخدما التعبئـة
- ستخدم الدوال الموجـودة في برنــامج Excel اوجـد اكــبر حدة للطالب على. انسخها إلى باقي الطلاب.
	- سُتَّر علامة للطالب زيد. انسخ المعادلة إلى بقية الطلاب.
- ـــ = علامات الامتحان الأول لجميع الطلاب. مستخدما حسه التلقائي .
	- - صف جديد قبل الصف الرابع. استقد الصف الجديد.
	- ــــ علامة الطالب على في الامتحان الثاني لتصبح 85. - محلَّاة النص في الخلايا منB2:D2 بمقدار 90 درجة. ــ حدود خارجية للخلايا A2:D5.

. B4 فيم حد مزدوج بلون احمر أسفل خلية B4 . 14. اظهر علامة \$ في الخلايا من B3:D3. 15. اظهر علامة النسبة المئوية للخلايا من B4:D4. 16. اجعل الأرقام في الخلايا من B5:D5 إلى منزلتين عشرتين. 17. اجعل ارتفاع الصف الثاني بمقدار 18. 18. اجعل ناحية الطباعة للخلايا A1:E7. الغي ناحية الطباعة. 19. ادمج الخلايا من A1:E1. 20. مستخدما السحب والإفلات انقل خلايا **B2:B7** لتصبح في عمود G. 21. احفظ المصنف على سطح المكتب باسم "علامات". 22. اجعل محاذاة الخلايا A3:A5 إلى اليمين وبلون ازرق. 23. احذف ورقة 3. 24. أدرج ورقة عمل جديدة. 25. قم بتسمية الورقة 1 باسم معدلات. 26. انسخ الخلايا من A2:D7 إلى الخلية C8 في الورقة الثانية ثـم احفظ المصنف. 27. أنشئ تخطيط نوع شريطي للبيانات الطلاب وعلاماتهم. 28. أدرج التخطيط في نفس ورقة العمل. 29. قم بوضع التخطيط المدرج على ورقة تخطيط منفصلة عـن ورقة العمل. 30. أضف العنوان "علامات الطلبة" إلى التخطيط. 31. عدل ألوان التخطيط لتصبح برتقالي وازرق واخضر. 32. احذف وسيلة الإيضاح. 33. قم بتغير نوع التخطيط إلى تخطيط عمودي ثلاثي الأبعاد. 34. اطبع التخطيط.

**Example 1986** below cell

**EXAMPLE 1999** 

 $\blacksquare$  The set to cells  $B4:D4$ . **EXAMPLE 2015 B5:D5** to two **Example 12 and 18** of row two to 18. **Fom A1:E7.** Clear

**Mathematicipal Action** 

**EXAMPLE THE TELESE to move cells Contract of the community of the Contract of Contract of Contract of Contract of Contract of Contract of Contract of Contract of Contract of Contract of Contract of Contract of Contract of Contract of Contract of Contract Example 25 "Grades"** on **3:A5** to right and

 $\blacksquare$   $\blacksquare$   $\blacks$ **12:D7** to cell C8 in

**The same sheet.** of the chart to be **Example 19 Students Marks**" to

**External of the data series to** 

**New many and green.** an san san sa Bangaran Tinggaran

**Example the type to column.** 

- 1. Open the spreadsheet application.
- 2. Open a new spreadsheet. Create a sales plan using the cell references as shown indicated in the Figure below. Leave the cells marked formula empty.

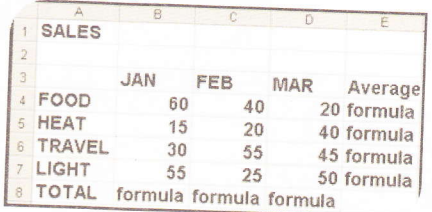

- 3. Make the Title Sales in cell A1 bold.
- 4. Calculate the total of cells **B4:B7** in cell **B8**.
- 5. Replicate the formula in cell B8 to cell C8 and D8.
- 6. Calculate the Average of **Food** over the three months in cell  $E4$ .
- 7. Replicate the formula in cell E4 to cell E5, E6 and E7.
- 8. Save the spreadsheet as sales.
- 9. Format the number styles in order to display dollar sign to the numbers (widen columns
- 10. Format numbers with 2 decimal places.
- 11. Add a blue top and bottom border to the cell range A8:D8.
- 12. Create a column chart on the same sheet, from the data contained within the cell range A3:D7.
- 13. Add Sales Over Three Months as the title for the column chart.
- 14. Resize the chart so that the table and the chart appear on the same page when printed.
- 15. Copy the data in sheet1 to sheet2 in cell D7.
- 16. Copy the column chart from sheet1 to sheet2.
- 17. Make the color of **Travel** column lighter.
- 18. Rename the sheet1 to Sales.
- 19. Add a header Total Sales to the right hand corner of the Spreadsheet.
- 20. Make the heading in sheet2 bold, italic and underline.
- 21. Save your Spreadsheet.
- 22. Print a copy of the Spreadsheet.
- 23. Close the application.